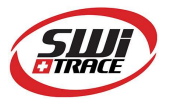

# LOG-IC 360® Datenlogger Bluetooth Temperatur und Feuchte Kurz-Bedienungsanleitung

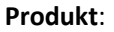

LOG-IC 360<sup>®</sup> BT zur Temperaturmessung (Art.nr.: LOG-IC 360) LOG-IC 360® BTH zur Temperatur- und Feuchtemessung (Art.nr.: LOG-IC 360 BTH)

Produktbeschreibung: Datenlogger Bluetooth zur Temperatur (- und Feuchtemessung)

LOG-IC 360® BT

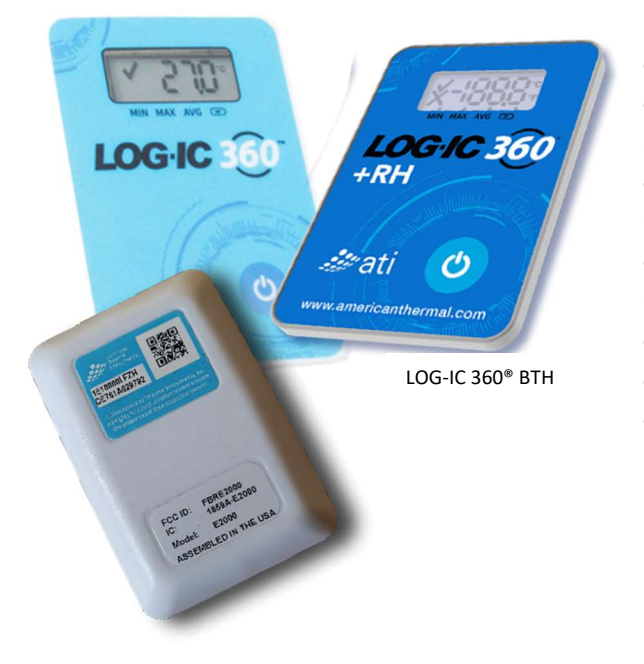

- Funkreichweite: bis zu 100 m
- Batterietyp: Lithium-Knopfzelle
- Haltbarkeit (nicht aktiv): 1 Jahr
- Haltbarkeit (aktiv): max. 1 Jahr (je nach Nutzung)
- Temperaturbereich: -20°C bis +70°C
- Feuchtebereich: 0 100 % RH (nur LOG-IC 360® BTH)
- Speicher: 32 000 Messpunkte
- Genauigkeit: ± 0,25 °C
- Zertifizierung: IP67 und FCC, CE, NIST Traceable
- Android, iOS™ and Bluetooth-enabled Desktop PC's

### Beschreibung

Der LOG-IC 360® ist ein zuverlässiger, einfach zu bedienender Datenlogger Bluetooth. Sie können die Temperatur verfolgen, ohne eine Unterbrechung Ihrer Kühlkette durch Öffnen einer Kiste, des LKWs oder der Versandbehälter. Der LOG-IC 360® ist mit bis zu 4 Alarmen programmierbar.

Mit der Bluetooth Verbindung können Sie Ihre Temperaturdaten problemlos abrufen, auswerten, freigeben und weiterleiten. Der LOG-IC 360® liefert klare Ergebnisse. Über eine Displayanzeige auf dem LOG-IC 360® werden die Werte für die Maximum-, Minimum- und der Durchschnittstemperatur während der gesamten Aufzeichnung angezeigt. Bei einem Transport wissen Sie genau, wie lange sich Ihr Produkt außerhalb des festgelegten Temperaturbereiches befand. Diese Werte können Sie jeder Zeit auch über die App abrufen, sofern Sie nicht weiter als 100 m vom LOG-IC 360® entfernt sind. Z.B. in einem Lager. Die Auswertung wird über die App generiert und gespeichert und kann direkt oder später als CSV- oder PDF-Datei weitergeleitet werden.

# DATENLOGGER24.CH

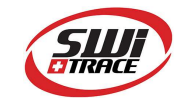

Eine Marke der Albert Balzer AG

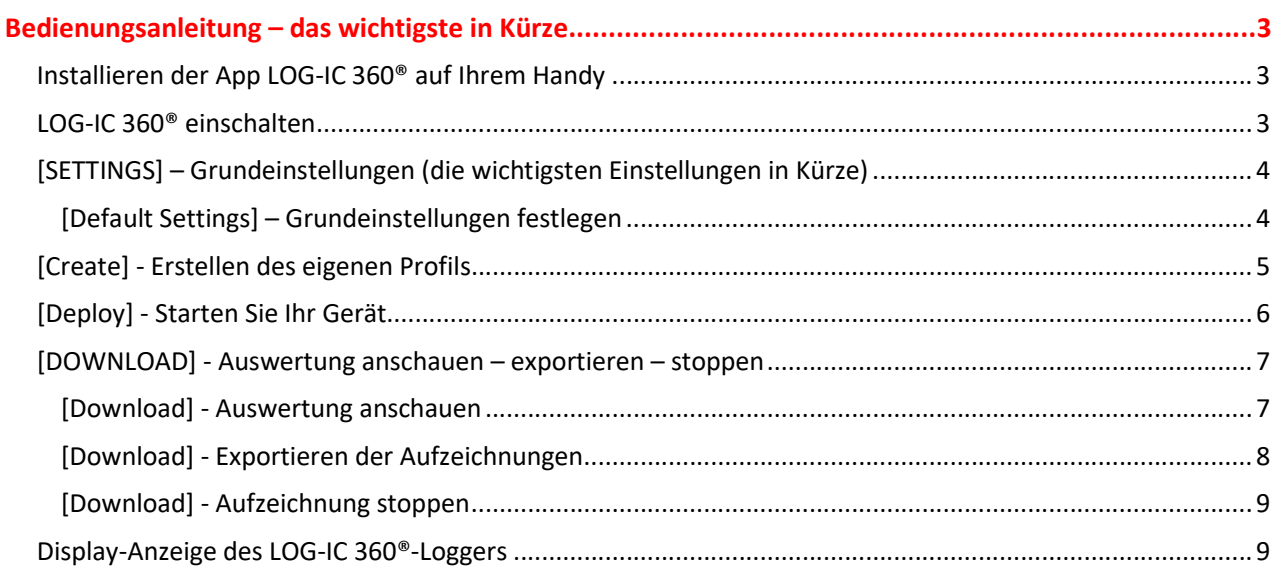

Der Datenlogger LOG-IC 360® ist einfach zu bedienen. Er verfügt über mehrere verschiedene Aktivierungs- und Auswertungsmodi. In der Kurzübersicht beschreiben wir Ihnen die wichtigsten Punkte, die Sie wissen müssen, um den Datenlogger schnell und einfach bedienen zu können.

Benötigen Sie detaillierter Angaben, dann bitte verwenden Sie die «Bedienungsanleitung – ausführlich».

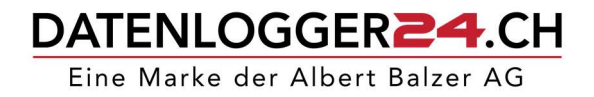

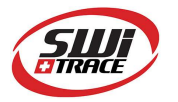

## Bedienungsanleitung – das wichtigste in Kürze

### Installieren der App LOG-IC 360® auf Ihrem Handy

1. Schritt:

Scannen Sie den QR-Code um die App zu laden. Den QR-Code finden Sie auf der Rückseite Ihres LOG-IC 360® oder auf unserer Webseite www.datenlogger24.ch

#### 2. Schritt:

Wählen von Google Play oder App Store je nach Betriebssystem des Handys

3. Schritt:

«Installieren» und «Öffnen» wählen

### 4. Schritt:

Gerätestandort «Bei Nutzung der App» wählen

#### 5. Schritt:

Sprache wählen (Englisch oder Russisch möglich), klicke «CHOOSE» und die «App-Navigation» öffnet sich. Hinweis: Die Darstellung auf der iSO™ App sieht leicht anders aus, als auf der Android-App, welche für die Bedienungsanleitung benutzt wurde.

### LOG-IC 360® einschalten

Der LOG-IC 360® ist ausgeschaltet und inaktiv, wenn das Display leer ist. Um den LOG-IC 360® einzuschalten, halten Sie die «Ein/Aus – Taste» für 2 Sekunden gedrückt. Das Display zeigt nun «rdY» an. Der LOG-IC 360® ist nun eingeschaltet, er zeichnet aber noch nicht auf!

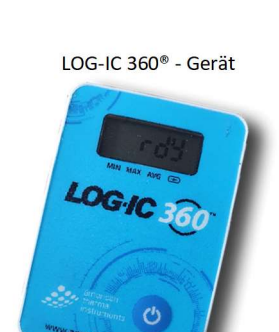

### WICHTIG – Standort und Bluetooth-Funktion aktivieren

Sobald Sie eine Verbindung zwischen APP und LOG-IC 360® herstellen möchten, muss die Funktion «STANDORT» und «BLUETOOTH» immer auf Ihrem Handy eingeschalten sein.

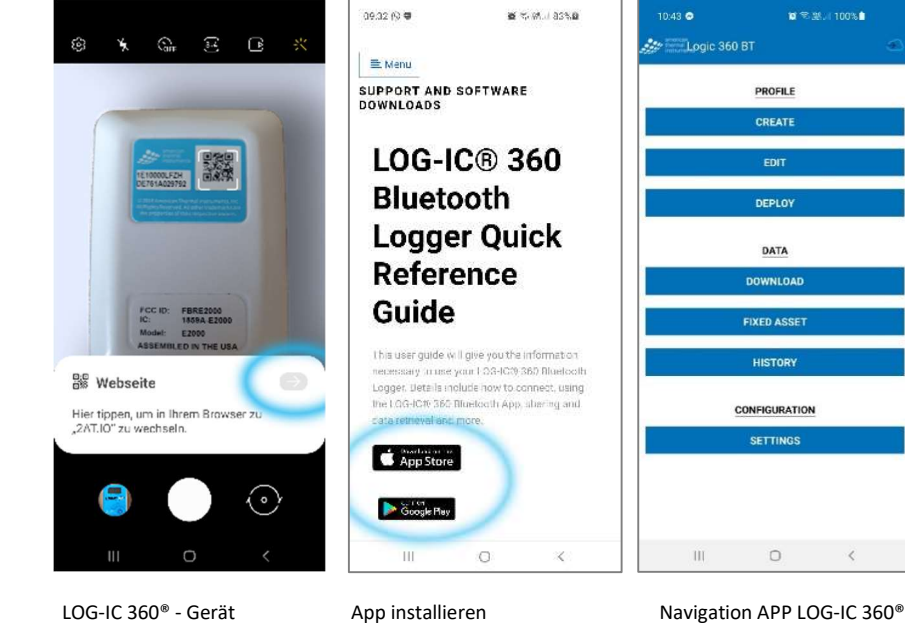

 $\mathcal{C}$ 

## DATENLOGGER24.CH

Eine Marke der Albert Balzer AG

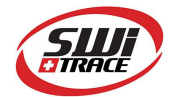

### [SETTINGS] – Grundeinstellungen (die wichtigsten Einstellungen in Kürze)

Hier können Sie Grundeinstellungen definieren, die folgend für jedes Erstellen eines Profils bereits voreingestellt sind. Es erleichtert Ihnen das Erstellen neuer Aufnahmeprofilen.

**SETTINGS** 

Die rotmarkierten Punkte empfehlen wir Ihnen in den Grundeinstellungen zu überprüfen und allfällig Ihren Bedürfnissen anzupassen. Alle anderen nicht erwähnten Punkte sind für eine einfache Temperaturaufzeichnung nicht relevant. Sollten Sie dennoch mehr Information benötigen, so bitten wir Sie, die ausführliche Bedienungsanleitung ab Seite 10 zu lesen.

### [Default Settings] – Grundeinstellungen festlegen

- 1. Schritt: Wähle
- 2. Schritt: Ändern der gewünschten Grundeinstellungen:

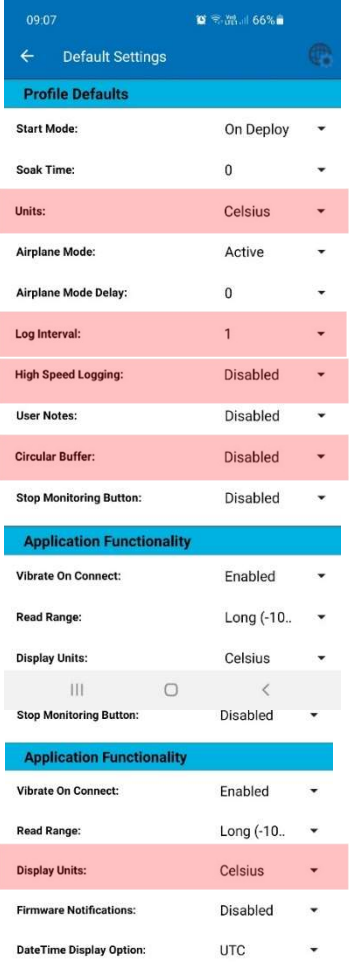

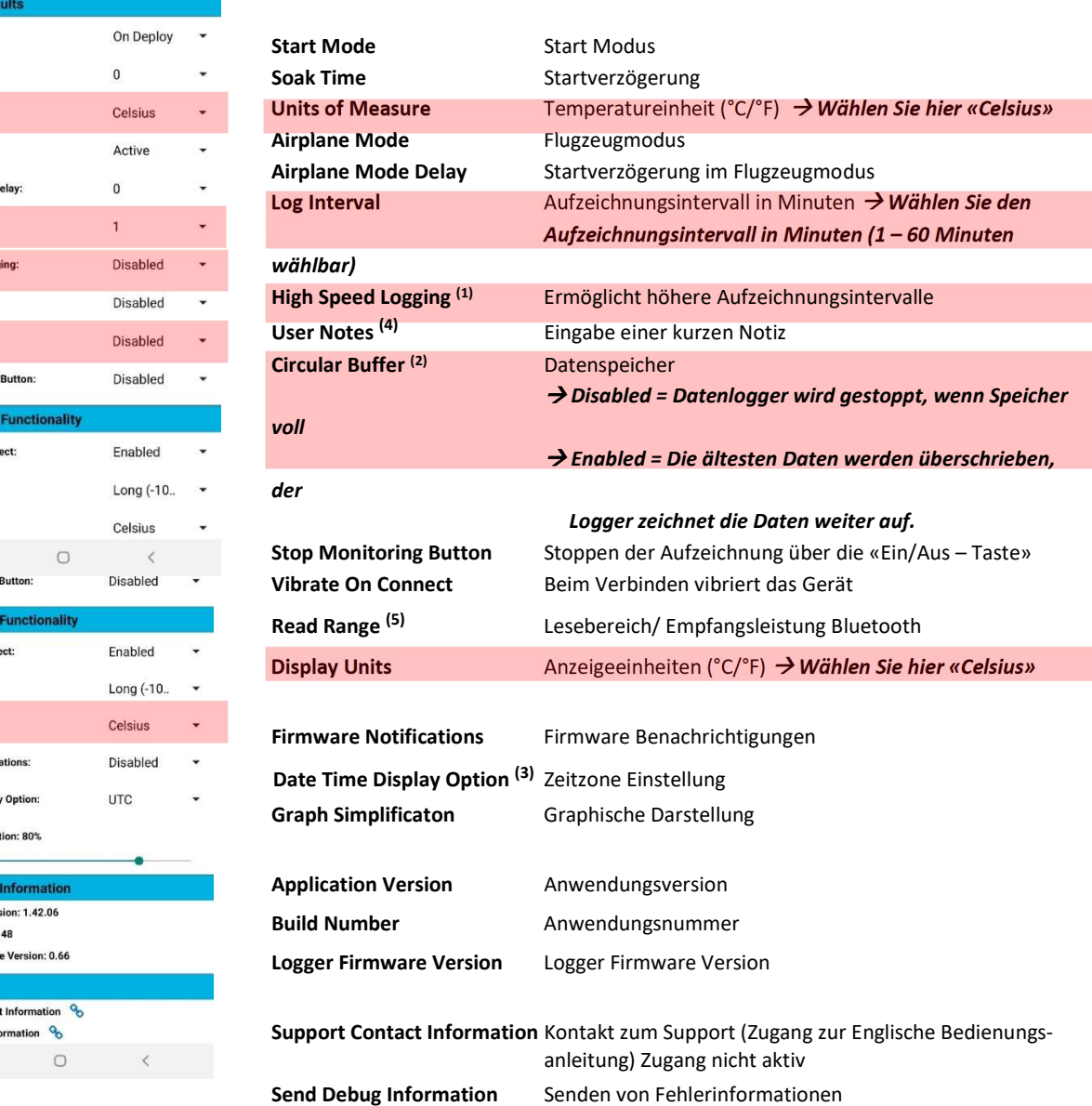

Erklärungen der Punkte: <sup>(1)</sup> High Speed Logging, <sup>(2)</sup> Circular Buffer, <sup>(3)</sup> Date Time Display Option, <sup>(4)</sup> User Notes und (5) Read Range siehe auf Seite 14 «SETTING-Grundeinstellung».

Graph Simplification: 80%

**Application Info Application Version: 1.42.06 Build Number: 148** Logger Firmware Version: 0.66

upport **Support Contact Information** 

 $\mathbb{H}$ 

्

## DATENLOGGER24.CH

Eine Marke der Albert Balzer AG

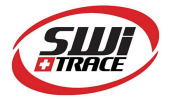

### [Create] - Erstellen des eigenen Profils

In den Grundeinstellungen haben Sie nun schon einige Einstellungen vorprogrammiert, die hier nun bereits gesetzt sind. Nun können Sie für Ihre Temperaturüberwachung verschiedene Einzelheiten (Parameter) programmieren:

- 3. Schritt: Schalten Sie in Ihrem Handy «STANDORT» UND «BLUETOOTH» ein.
- 4. Schritt: Wählen Sie das Menu

Ent

**Not** Alar Not

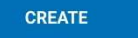

5. Schritt: Bearbeiten Sie die verschiedenen Parameter:

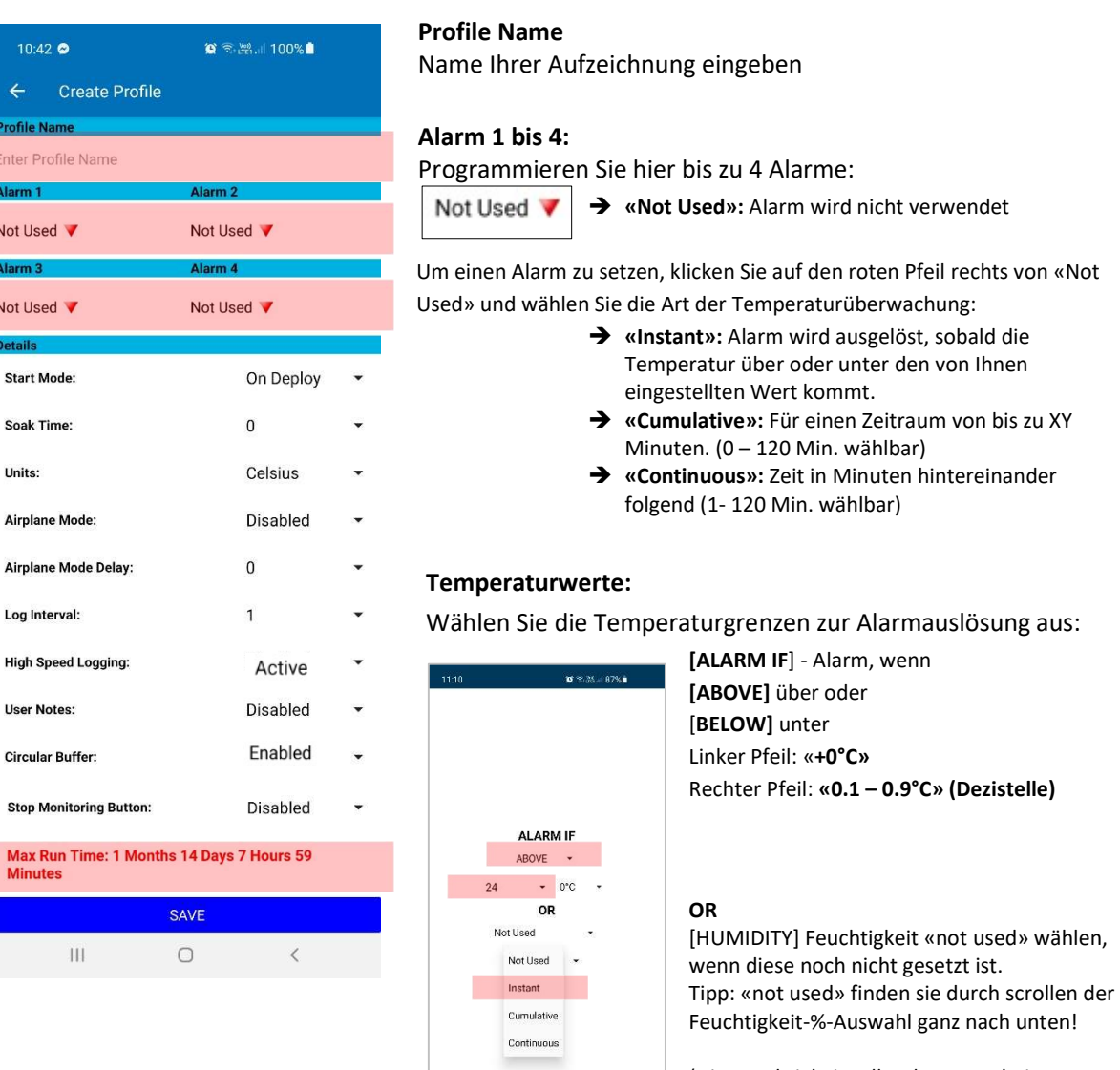

(Die Feuchtigkeit selber kann nur beim LOG-IC 360® BTH eingestellt werden!)

### Max Run Time:

 $\mathbf{m}$ 

Die maximal Aufzeichnungsdauer wird angezeigt. Das variiert gemäss Ihren Einstellungen. Je weniger Aufzeichnungspunkte eingegeben werden, desto länger kann das Gerät aufzeichnen.

#### SAVE

Speichern Sie Ihr Profil und wählen Sie «SAVE»

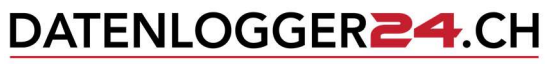

Eine Marke der Albert Balzer AG

### [Deploy] - Starten Sie Ihr Gerät

- 1. Schritt: Schalten Sie in Ihrem Handy «STANDORT» UND «BLUETOOTH» ein.
- 2. Schritt: Schalten Sie Ihren LOG-IC 360® ein. Halten Sie dafür 2 Sekunden die Ein-/Aus-Taste gedrückt.
- 3. Schritt: Wählen Sie die Taste DEPLOY um zu starten.
- 4. Schritt: Wählen Sie Ihr Profil aus, welches Sie bereits soeben selber vorkonfiguriert haben. Zwei Profile sind standardmässig vorhanden.

 Die App beginnt nun alle LOG-IC 360® - Geräte in einem Radius von ca. 30 m aufzurufen. Jedoch nur die Geräte, welche eingeschalten sind und noch nicht aufzeichnen.

5. Schritt: Wählen Sie den gewünschten Logger aus. Wenn mehrere Logger auf dem App-Display erscheinen, klicken Sie kurz auf die Ein-/Aus-Taste des LOG-IC 360®. Der Hintergrund des richtigen Loggers wird grün angezeigt.

> Hinweis: Es kann bis zu 40 Sekunden dauern, bis die App die zu Verfügung stehenden Geräte gefunden hat.

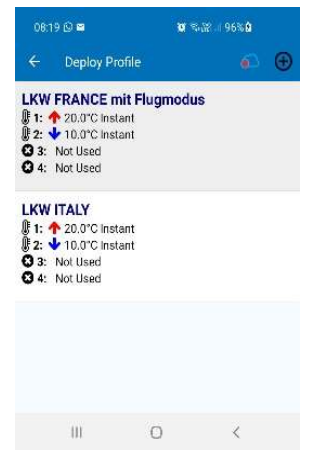

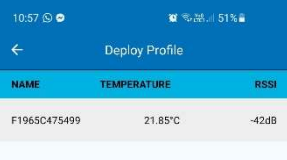

- 6. Schritt: Wählen Sie nun durch tippen den angezeigten Logger auf der App aus.
- 7. Schritt: Das Gerät zeigt Ihnen nun die Nachricht: «DEPLOYED SUCCESSFULLY». Das heisst, das Gerät ist gestartet und zeichnet auf.

#### Hinweis:

(4) Wenn Sie in Ihrer Profil-Einstellung User Notes «ENABLED» (aktivieren) eingestellt haben, so werden Sie nun aufgefordert, eine Notiz (max. 25 Zeichen) oder den QR-Code (auf der Rückseite des Loggers) zu scannen.

Wenn Sie in Ihrer Profil-Einstellung Soak Time (Aufzeichnungs-Verzögerung) eine Minute und mehr eingestellt haben, so zeigt das Gerät für die ausgewählten Minuten «SO» an. Die Aufnahme beginnt, sobald die Verzögerungszeit abgelaufen ist.

Mehr Details siehe auf Seite 13

Wird im Display «bP» angezeigt, dann drücken Sie kurz die Ein-/Aus-Taste auf dem Gerät. Durch das wird das Gerät gestartet und die aktuelle Temperatur angezeigt.

Mehr Details siehe auf Seite 13

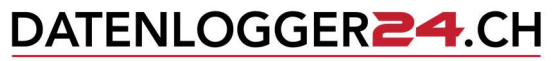

Eine Marke der Albert Balzer AG

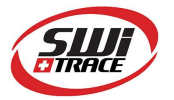

### [DOWNLOAD] - Auswertung anschauen – exportieren – stoppen

#### Unter «Download» werden folgende Funktion ausgeführt:

- Aufzeichnungen und Auswertung anschauen
- Exportieren einer Aufzeichnung
- Aufzeichnung stoppen

### [Download] - Auswertung anschauen

- 1. Schritt: Aktivieren Sie auf Ihrem Handy «STANDORT» und «BLUETOOTH».
- **DOWNLOAD** 2. Schritt: Wählen Sie
- 3. Schritt: Wählen Sie Ihren Logger aus. Sind mehrere Geräte aktiv, so drücken Sie kurz auf die Ein-/Aus-Taste Ihres Gerätes, das nun mit einem grünen Hintergrund auf dem App-Display erscheint. Es kann 40 Sek. dauern, bis der grüne Hintergrund angezeigt wird.

Diverse Details werden auf dem App-Display angezeigt:

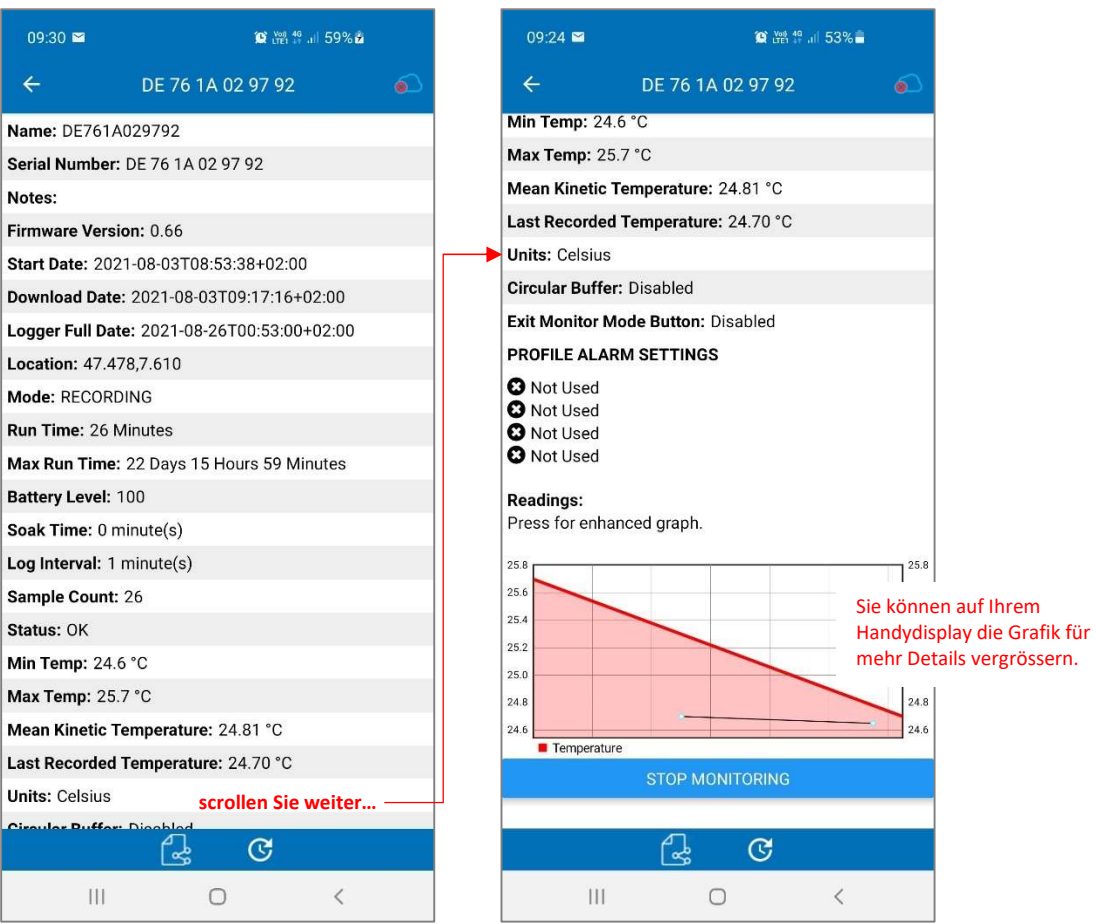

#### Sie haben nun zwei Möglichkeiten:

- 1. Kontrollieren der Daten ausschliesslich auf dem App-Display und anschliessende Rückkehr ins Hauptmenu mit dem «Pfeil zurück – oben links» oder
- 2. Exportieren der Daten Siehe Details auf Seite 8: «Exportieren der Aufzeichnungen».

stoppen.

Die Aufzeichnung läuft immer noch weiter. Wenn das Gerät zur Aufzeichnung nicht mehr benötigt wird, so kann die Aufzeichnungen nun gestoppt werden. Siehe dazu Schritt 1 bis 4 auf Seite 9 [Download] Aufzeichnung

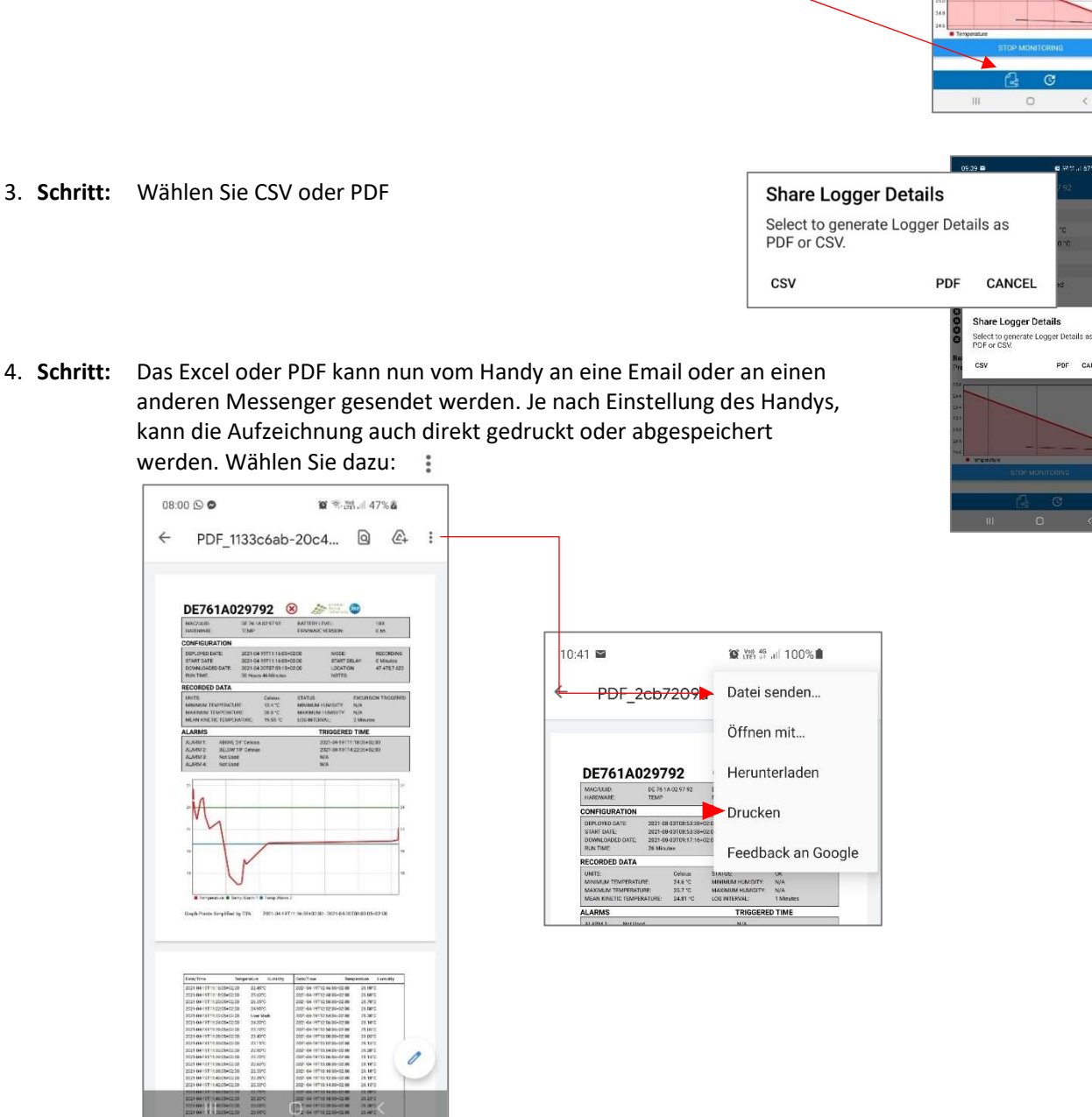

1. Schritt: Scrollen Sie auf der App ganz nach unten.

Hier wird eine Auswertung im PDF angezeigt.

- 2. Schritt: Senden Sie sich einen Zwischen- oder einen Schlussbericht über CSV (Excel) oder PDF und wählen Sie das Symbol (Fig. 16) «TEILEN».
- Sie haben die Schritte 1 bis 3 der Seite 7 [Download] Auswertung anschauen bereits
- ausgeführt. Wie folgt geht es zum Exportieren der Daten weiter:

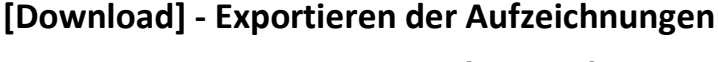

DATENLOGGER24.CH

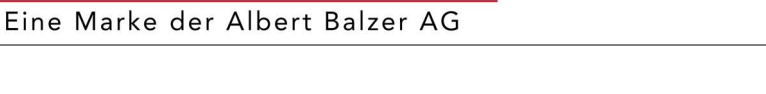

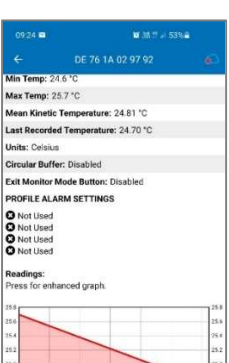

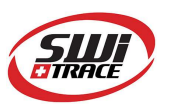

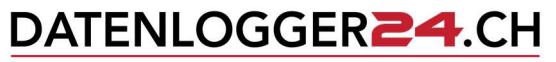

Eine Marke der Albert Balzer AG

### [Download] - Aufzeichnung stoppen

- 1. Schritt: Scrollen Sie auf der App ganz nach unten.
- 2. Schritt: Wenn die Daten noch nicht heruntergeladen wurden, dann bitte exportieren Sie zuerst die aufgezeichneten Daten. Siehe Details auf der vorhergehenden Seite 8 «Exportieren der Aufzeichnung».
- 3. Schritt: Wählen Sie «STOP MONITORING» um die Aufzeichnung zu stoppen.

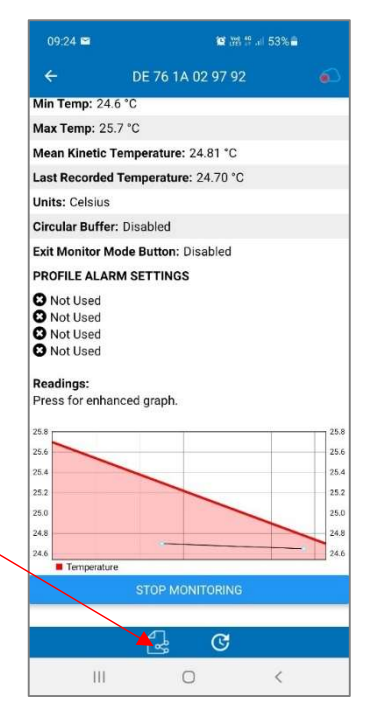

4. Schritt: Die Aufzeichnung ist nun gestoppt. Kehren Sie mit dem «Pfeil oben links» zurück ins Hauptmenu.

### Display-Anzeige des LOG-IC 360®-Loggers

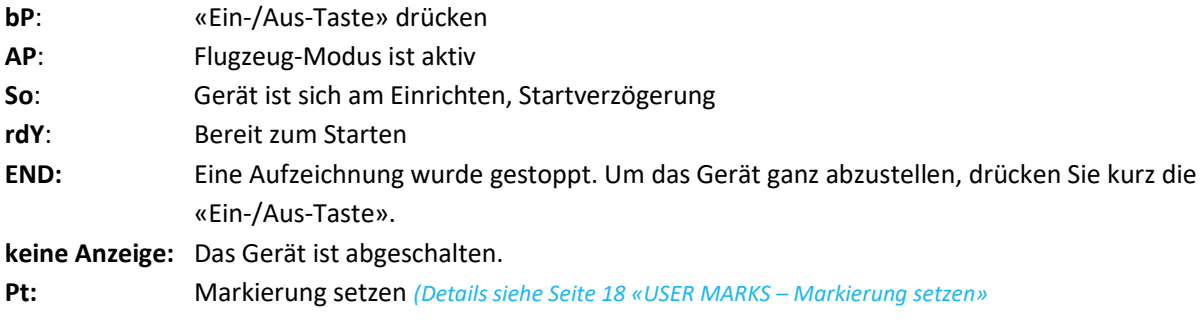

Wenn das Gerät aufzeichnet, wird immer die aktuelle Temperatur angezeigt.

Drückt man kurz auf die «Ein-/Aus-Taste», dann zeigt es zusätzliche Informationen an. Klicken Sie jedes Mal die «Ein-/Aus-Taste», um weiter zu kommen:

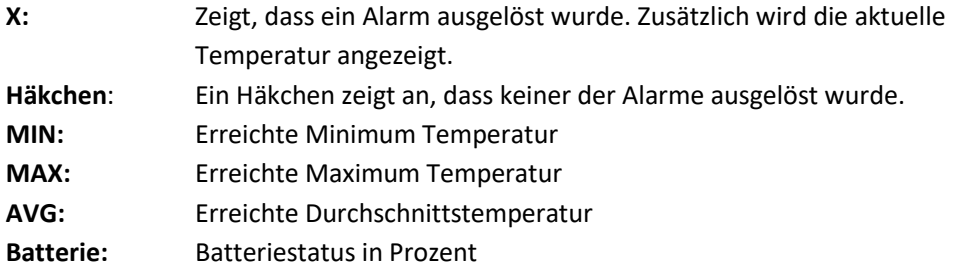

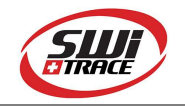

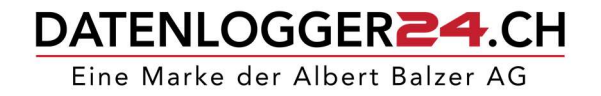

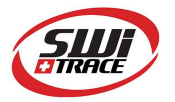

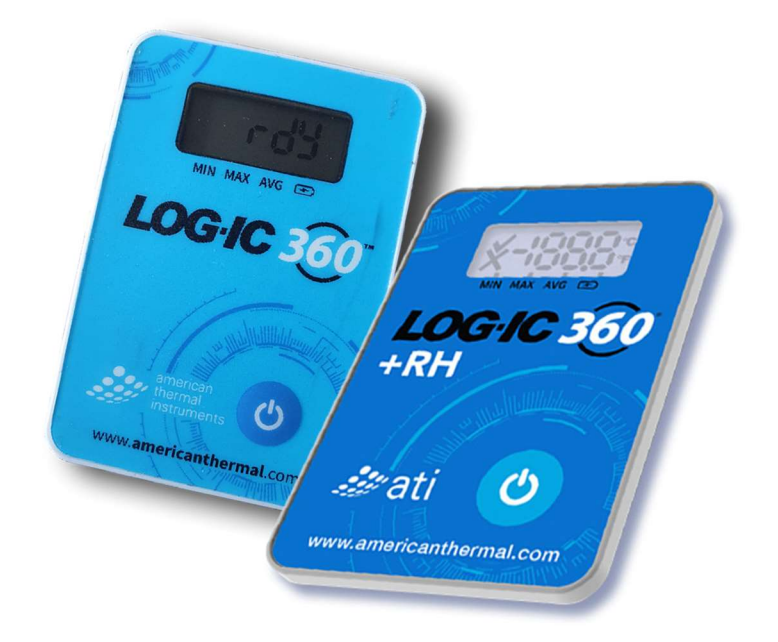

Die ausführliche Bedienungsanleitung finden Sie zum Downloaden auf: www.datenlogger24.ch/software-manuals

### Kontakt

datenlogger24.ch c/o Albert Balzer AG Werbhollenstrasse 52 4143 Dornach Telefon: +41 61 703 93 93

info@datenlogger24.ch | www.datenlogger24.ch